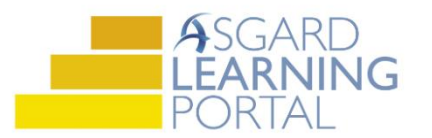

## Asgard Desktop Job Aide

## **Adding a New Journal Entry**

*Follow the steps below to add a new Journal entry. The Journal feature in Asgard standardizes and simplifies communication between shifts, and eliminates the need for handwritten notes or department notebooks. Journals are created at the Organization-level, and can be viewed by users at any property within your company. Users must subscribe to a journal individually to view and add entries. Any user, regardless of permissions, can subscribe to as many journals as he or she would like.*

*For assistance with Journals, please contac[t support@katanasoft.com.](mailto:support@katanasoft.com)* 

**Step 1:** On the Journal View tool on your Welcome Page, select the correct Journal from the drop-down. Click **New**.

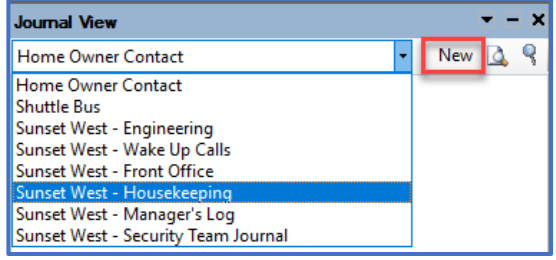

Or, open the Tools drop-down and select **My Journals**. When the page opens, select the correct Journal in the left pane and click **New Entry**.

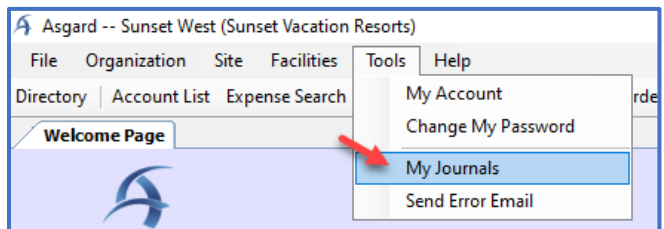

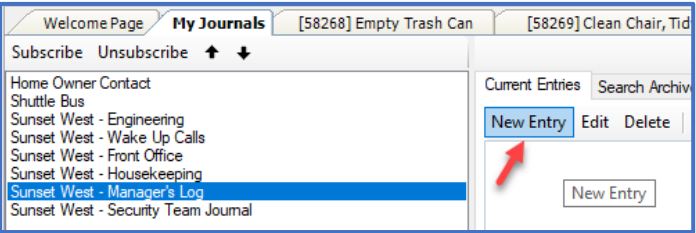

**Step 2:** On the New Journal Entry screen, begin typing a Location name or use the Ellipses button to find a location, if applicable. (The Location field can be left blank.) Enter the Journal Text.

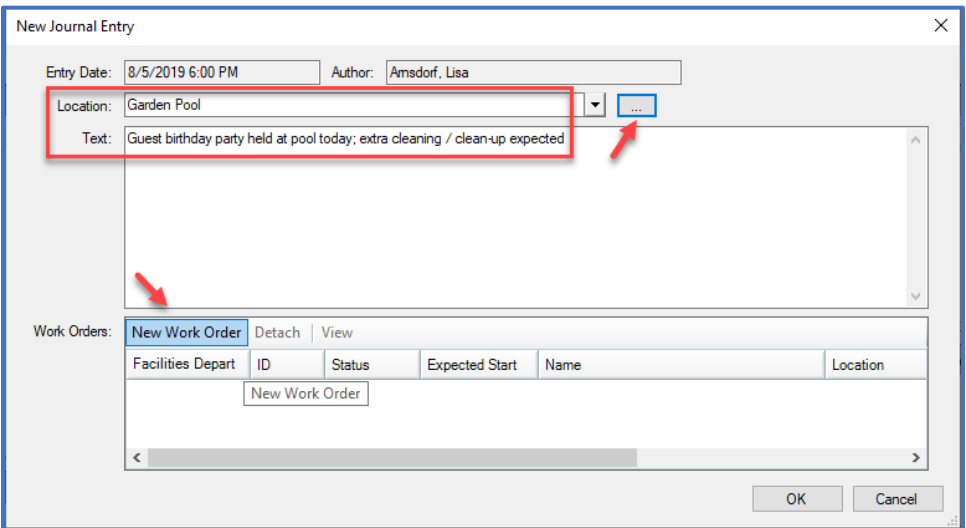

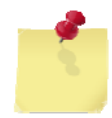

Note: Anyone in your company can subscribe to and view your journals; be informative and tactful!

If new work orders related to the note need to be created, click the **New Work Order** button. The Create Work Order page will launch; complete the screen as usual. The New Journal Entry will refresh showing the related work orders.

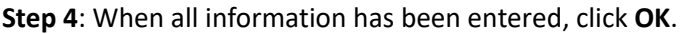

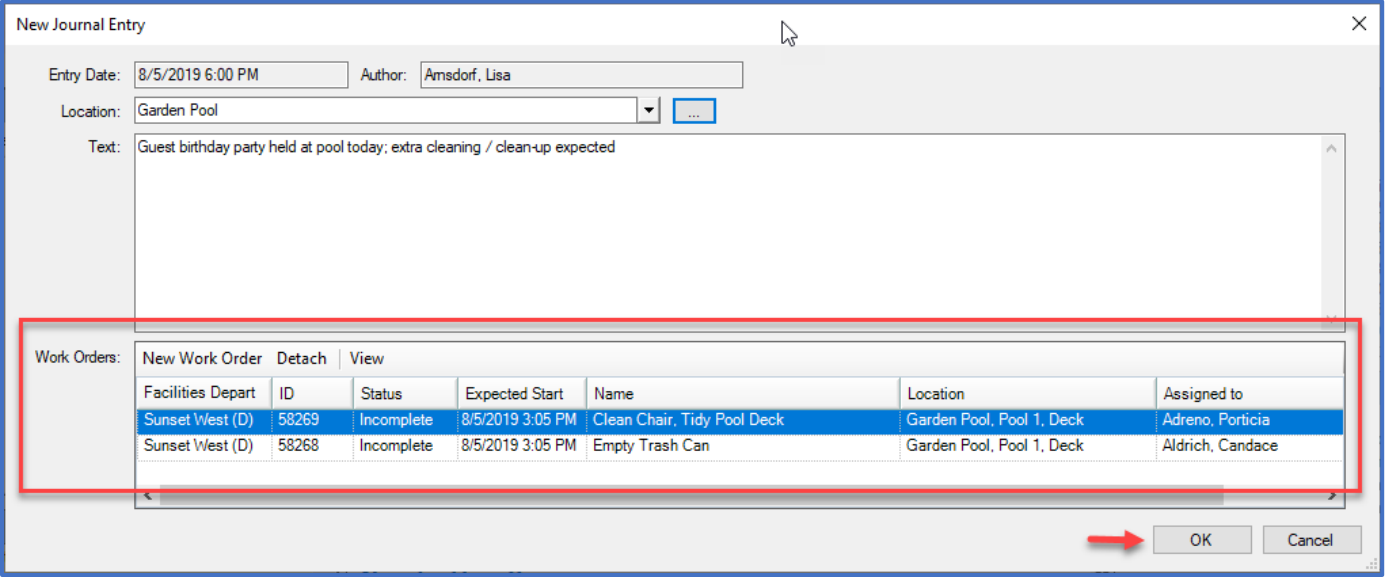

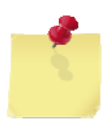

Note: The Journal View tool on the Welcome Page has several options for navigating the Journals:

- **Magnifying Glass on Paper Icon** Opens the Work Order Detail screen(s) of any work orders attached to the entry
- **Magnifying Glass Icon** Opens the My Journals screen, where you can also Edit, Search, and Delete entries, and Subscribe and Unsubscribe to Journals
- **Paperclip Icon** Indicates that work orders are attached to the entry

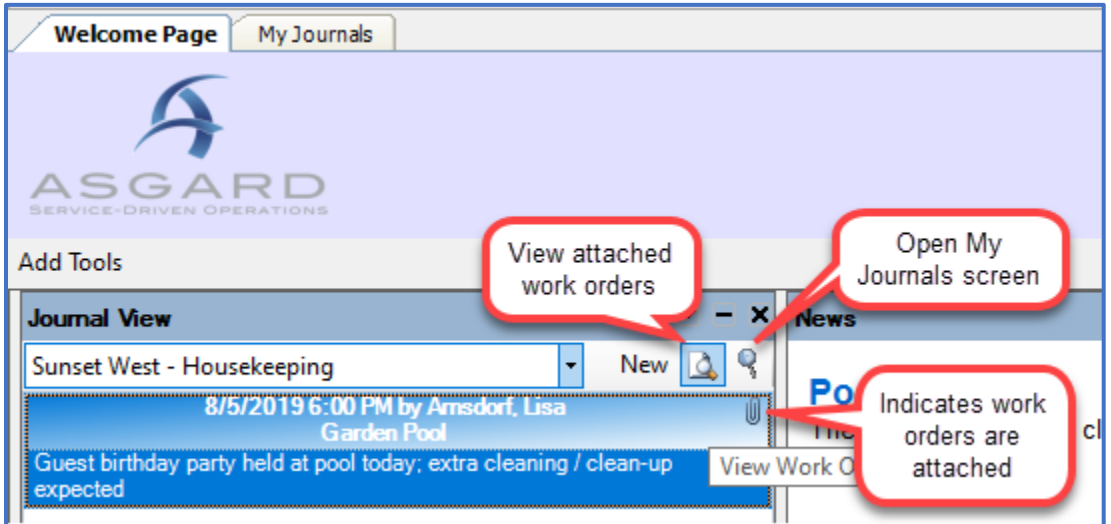